# Web Registration System User Manual Web履修登録システム 操作マニュアル

- For Graduate Students -- 大学院学生用 -

- 1.**Registration Period: Each school has its own registration period. Please contact your school for details.** Web履<del>修登録</del>期間: 各大学院で設定しておりますので、所属の大学院教務担当に確認してください。
- 2.**Availability and Access: Accessible On and Off-Campus**
	- 利用条件: 学外アクセス可
		- ・It is strongly encouraged that you use your personal computer when accessing the Web Registration System off-campus. Untrusted public computers pose the risk of a personal data breach. Please use your own discretion when using a public computer.
		- ・You may access the system via smartphone, however, the use of a computer is recommended for the optimal experience.

学外からのアクセスは、主に自宅等のパソコン利用を想定しています。不特定多数が利用 する信頼できないパソコンを使用する場合は、ご自身の大切な情報が漏洩するリスクがあ りますので、自己責任で使用してください。 なお、スマートフォンからもアクセスは可能ですが、パソコンからの利用を推奨します。

3.**How to Access: Log in to Education and Learning Management System (ELMS) and Click "Academic Registration System (Web Registration System)".**

#### 利用方法:教育情報システム (ELMS) にログイン後、「Web履修登録システム」をクリックします。

- ・When you log in to the Web Registration System for the first time, the Contact Information page is shown.
- ・You will be directed to the front page of "Web Registration System" after registering your contact information.
- ・Read this user manual carefully before registering for courses.
- ・When there is a mandatory questionnaire, you cannot proceed to the Web Registration System until you complete the questionnaire.

「Web履修登録システム」初回ログイン時は、「連絡先登録画面」が表示されます。

連絡先を登録すると、「Web履修登録システム」のトップページが表示されます。

次ページ以降の「操作マニュアル」をよく読み、間違いのないよう登録してください。

ただし、回答必須のアンケートがある場合は、当該アンケートに回答しなければWeb 履修登録システムに 進めません。

#### 4.**User ID: To log in, use your user ID and password for Education and Learning Management System (ELMS).**

## ユーザーID:教育情報システム (ELMS) のユーザーID·パスワードが必要です。

- Your user ID and initial password will be sent to you from the Academic Affairs Section of your school at the time of your matriculation.
- ・For security purposes, you must change your initial password when you log in for the first time.
- ・If you have forgotten or lost your user ID or password, visit window 5 at The Institute for the Advancement of Higher Education to request a temporary password.

・For other ways to get support, see section 5 "Inquiries" below or refer to the following webpage <https://www.global.hokudai.ac.jp/students/elms/>

ID・初期パスワードは入学時に各大学院教務担当から配付されます。 初期パスワードはセキュリティ保持のため、初回ログイン時に必ず変更する必要があります。 ID・パスワードを忘失した場合は、仮パスワードを発行しますので、学生証持参のうえ高等教育推進 機構1階⑤番窓口へお越しください。 なお、窓口来訪以外の対応については,以下ページで確認してください。

https://www.hokudai.ac.jp/gakusei/instruction-info/elms/

5.**Inquiries: Contact for supportregarding the Web Registration System** お問い合わせ先:Web履修登録システムの操作方法に関するお問い合わせ

> Educational Support System Unit, Educational Promotion Division, Academic Affairs Department 学務部教育推進課教育支援システム担当 E-Mail:「[k-info@academic.hokudai.ac.jp](mailto:k-info@academic.hokudai.ac.jp)」

#### **Contact for support regarding Education and Learning Management System (ELMS)** 教育情報システム(ELMS)の使用方法に関するお問い合わせ

- ・ ELMS Support Service (Window 5 at The Institute for the Advancement of Higher Education) ELMS窓口(高等教育推進機構⑤番)
- ・ ELMS Portal > "Help" in the main menu > "Contact" and use the inquiry form ELMSポータル> メニューの「Help」 > お問い合わせフォーム
- ・ Send an email t[o elms@academic.hokudai.ac.jp](mailto:elms@academic.hokudai.ac.jp) E-Mail:「[elms@academic.hokudai.ac.jp](mailto:elms@academic.hokudai.ac.jp)」宛にメール送信

#### 6.**Important Reminder on Course Registration** 履修登録にかかる留意点

- ・The Web Registration System may be accessed on or after the day of your matriculation, on which you become an enrolled student.
- ・The Web Registration System and ELMS are two separate systems. The information registered on the Web Registration System will not be reflected immediately but will be reflected and displayed in the ELMS portal and the Group List by the next day.
- ・Some courses require you to complete the registration before the course start date. Please ensure that you have enough time to register.
- ・When an error occurs during the registration process, theAcademic Affairs Section of each school may need to grant special permission and complete your registration. Contact the Academic Affairs Section of your school if you notice an error during course registration.

履修登録システムは、在学者として学籍が発生する入学日以降でなければ利用できません。 履修登録システムとELMSは異なるシステムのため、履修登録システムに登録した情報は即時反映 にはならず、翌日までに、ELMSポータル、グループ一覧へ反映・表示されます。 履修登録完了が受講条件となる科目については、操作日に十分ご注意ください。 なお、履修登録にエラーが発生している場合は、部局教務担当による特別許可等の処理により履修 登録完了となりますので、適時、所属大学院の教務担当に確認してください。

# 1. Log in and registration of contact information ログインと連絡先登録

① Hokkaido University Top Page: STUDENTS →Academic Information (ELMS)→ Click on the ELMS link, then enter your user ID and password on the log in screen and click " $\Box \overrightarrow{y} \overrightarrow{\wedge} \vee (\log \text{in})$ ".

北大トップページ→学生生活:教務情報(ELMS)→リンクをクリックし、ログイン画面にユーザーIDとパスワードを 入力し、[ログイン]ボタンをクリックします。

https://www.global.hokudai.ac.jp/

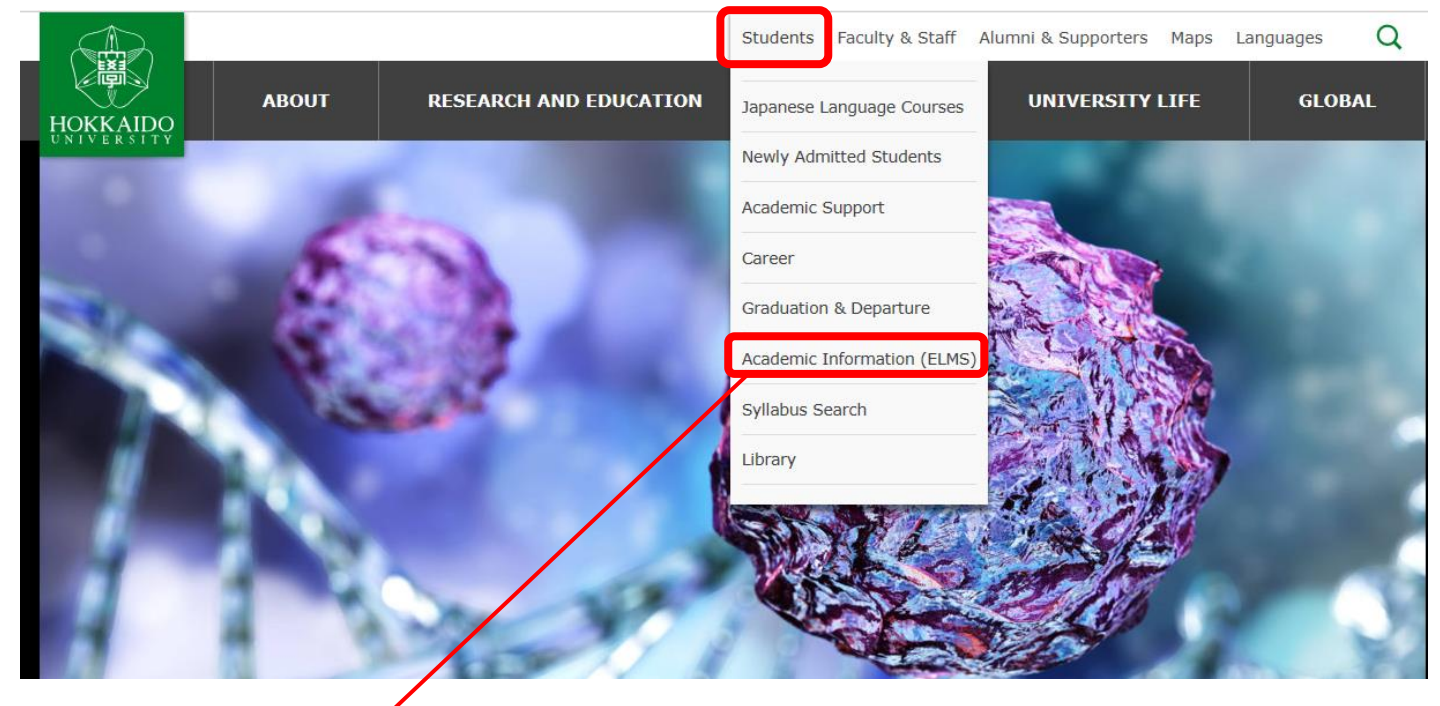

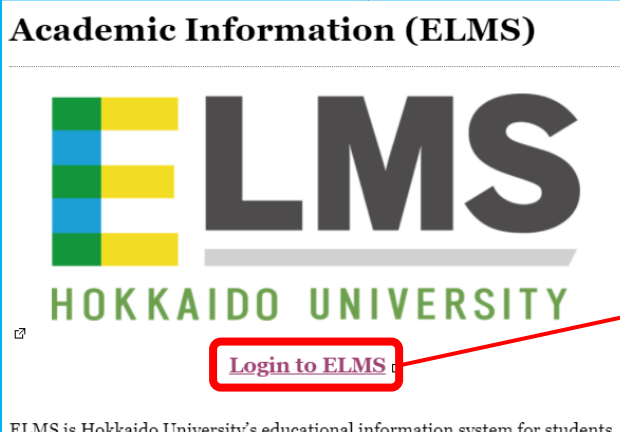

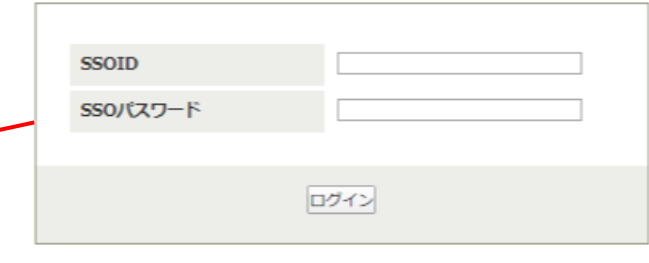

 $\rm E LMS$  is Hokkaido University's educational information system for students, faculties, and staff members. Services include an email client and learning management system (LMS). An ELMS ID and password are needed to use the ELMS client PCs and its web services.

② Access the Academic Registration System from the ELMS portal. ELMSポータルから、「Web履修登録システム」へアクセスします。

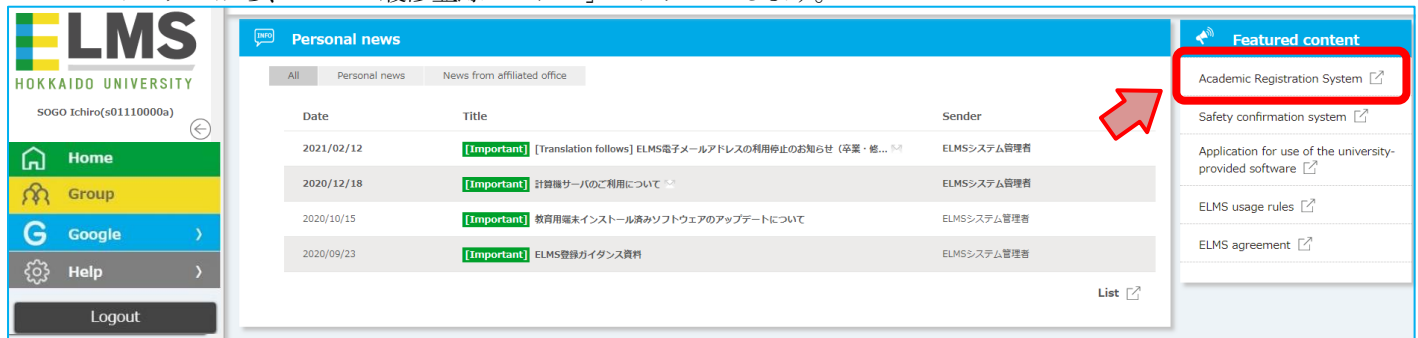

③ When you log in to the Web Registration System at the beginning of each semester, the contact information registration screen appears.The front page of the Web Registration System will not open unless the required information is submitted.

Web履修登録システムへの「各学期初めのログイン時」には、連絡先登録画面が表示されます。連絡先を登録しなければ、 トップページに進めません。

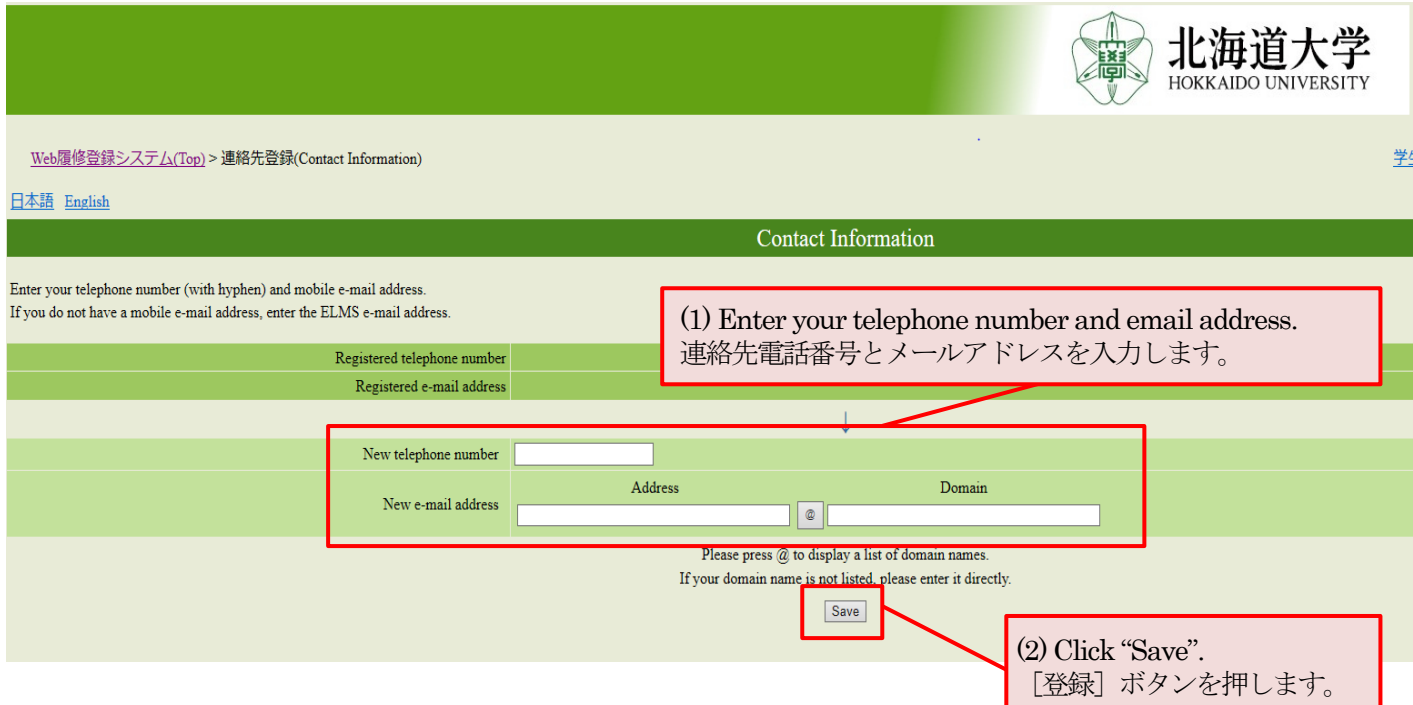

④ The front page appears after your Contact Information is registered. 連絡先を登録すると,トップページが表示されます。

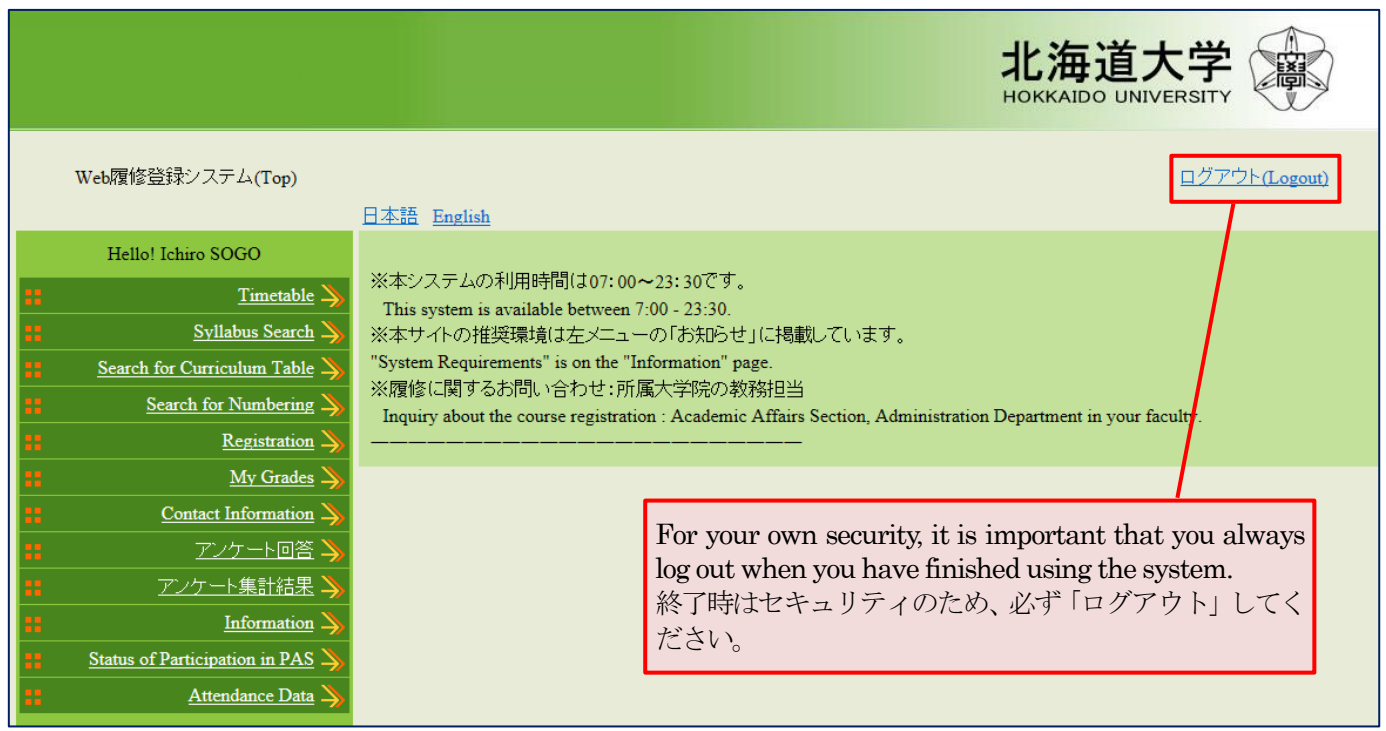

※ Once Contact Information is registered at the beginning of each semester, you will be directed to this front page of the Web Registration System bypassing the Contact Information page from the next time on. 各学期初めに1度連絡先を登録すれば、次回以降連絡先登録画面は表示されず、Web履修登録システムのトップページが 表示されるようになります。

# 2. Course registration 履修登録

#### ① Click "Registration" on the front page of the Web Registration System.

Web履修登録システムトップページの「履修登録」をクリックします。

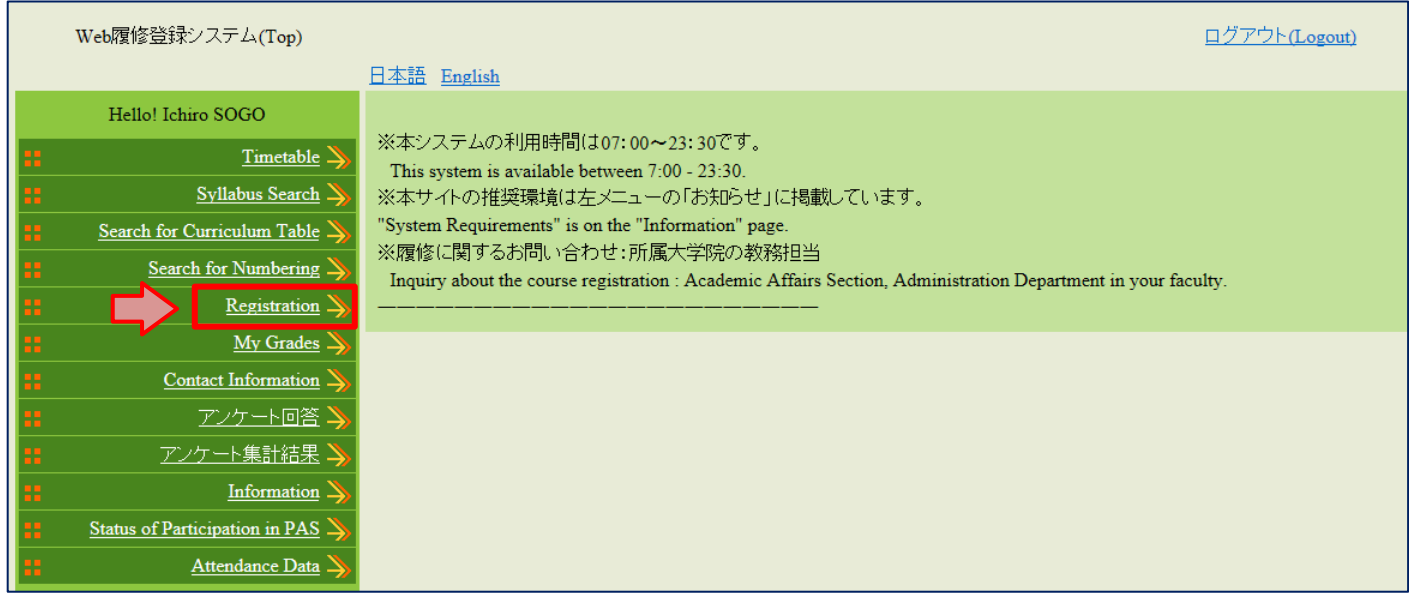

#### ② The course registration screen appears. Click "Timetable Search". 履修登録画面が表示されます。[時間割検索]ボタンをクリックします。

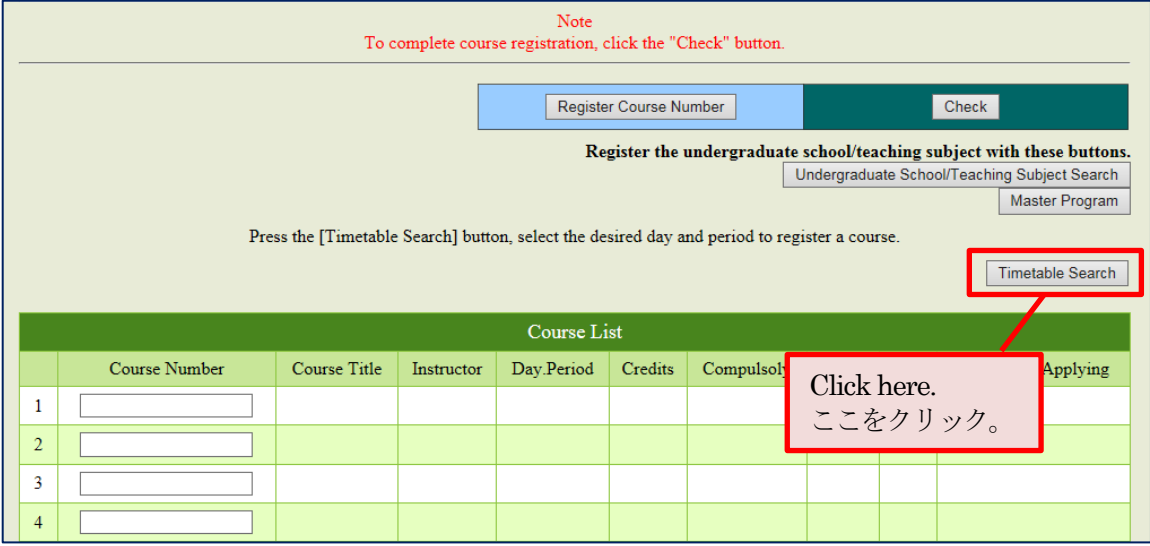

#### ・Click the Day/Period of your choice to register a course. 科目を登録したい曜日・時限のボタンをクリックします。

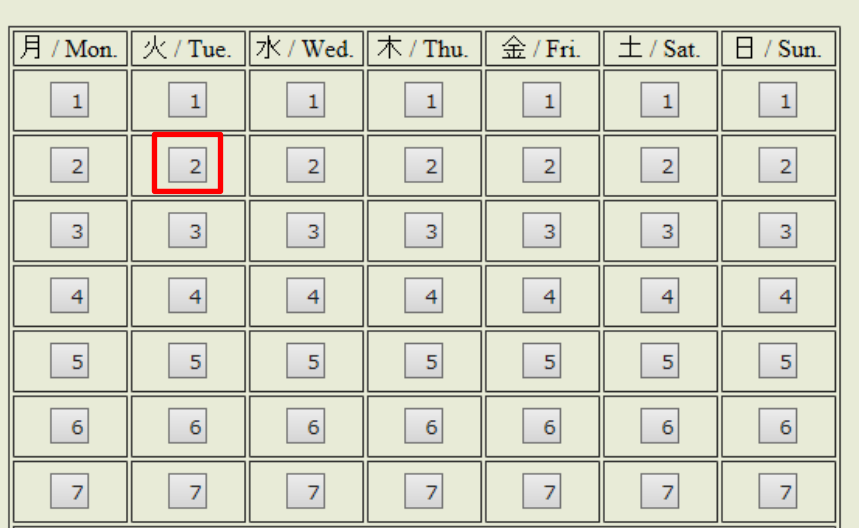

・A new window opens with a list of course titles for the selected Day/Period. 新しいウィンドウが開いて、時間割選択画面が表示されます。

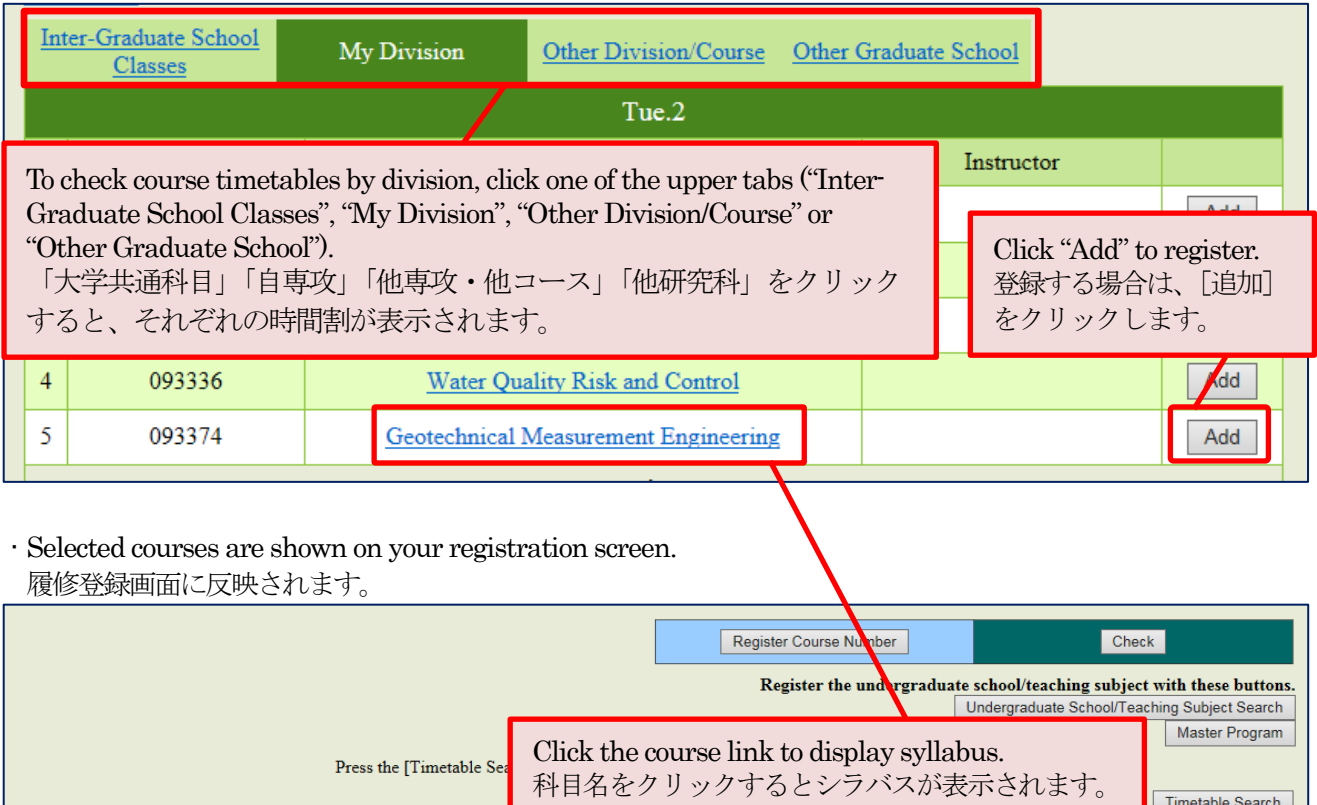

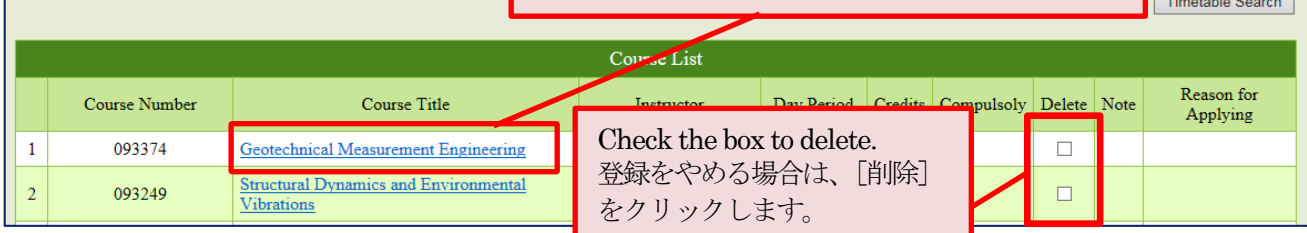

③ Alternatively, you can pull up Course Titles by Course Number.

時間割コードがわかる場合は、時間割コードを直接入力することができます。

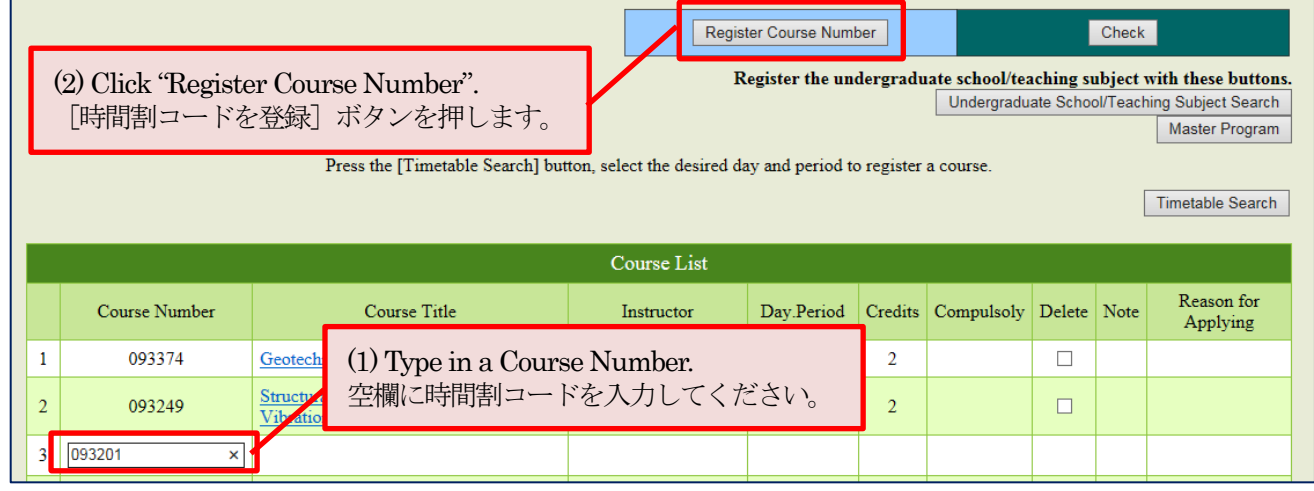

・Selected courses are shown on your registration screen.

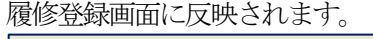

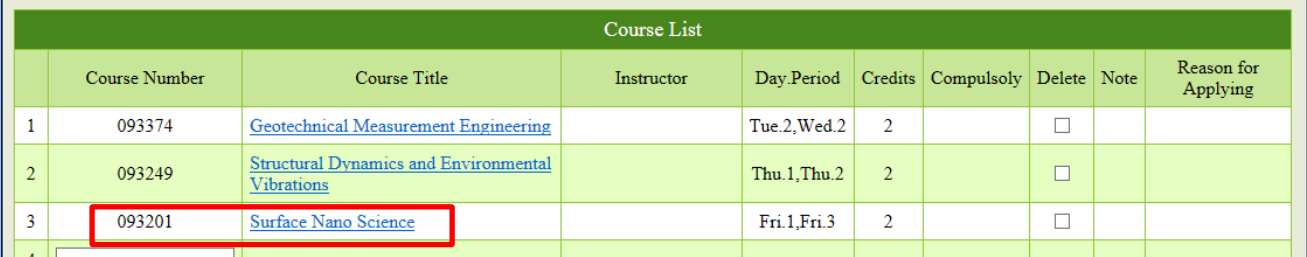

④ You can register for intensive courses by selecting a course from a list that displayed by clicking on "Search Intensive and other" 集中講義は 「集中講義等検索]ボタンをクリックして表示される一覧から追加します

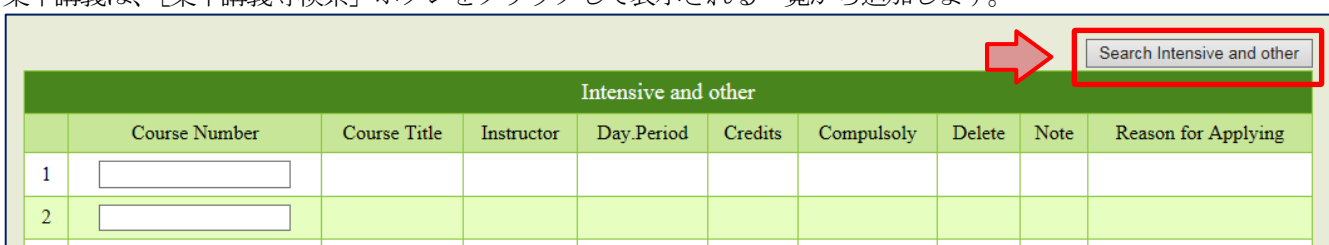

⑤ Undergraduate course/teaching subject registration for Masters and PhD students, and Masters course registration for PhD students. 学部・教職科目の登録、博士課程における修士科目の登録

It is up to each graduate school to decide whether or not to enable web registration in cases where a postgraduate student takes up an undergraduate course or a PhD student takes up a Masters course. Confirm with your graduate school office prior to course registration.

修士・博士課程の学生が学士課程の開講科目を履修登録する場合や、博士課程の学生が修士課程の開講科目を履修登録する 場合は、Webで登録できるかどうかは各大学院で取扱いが異なります。事前に所属の大学院に確認してください。

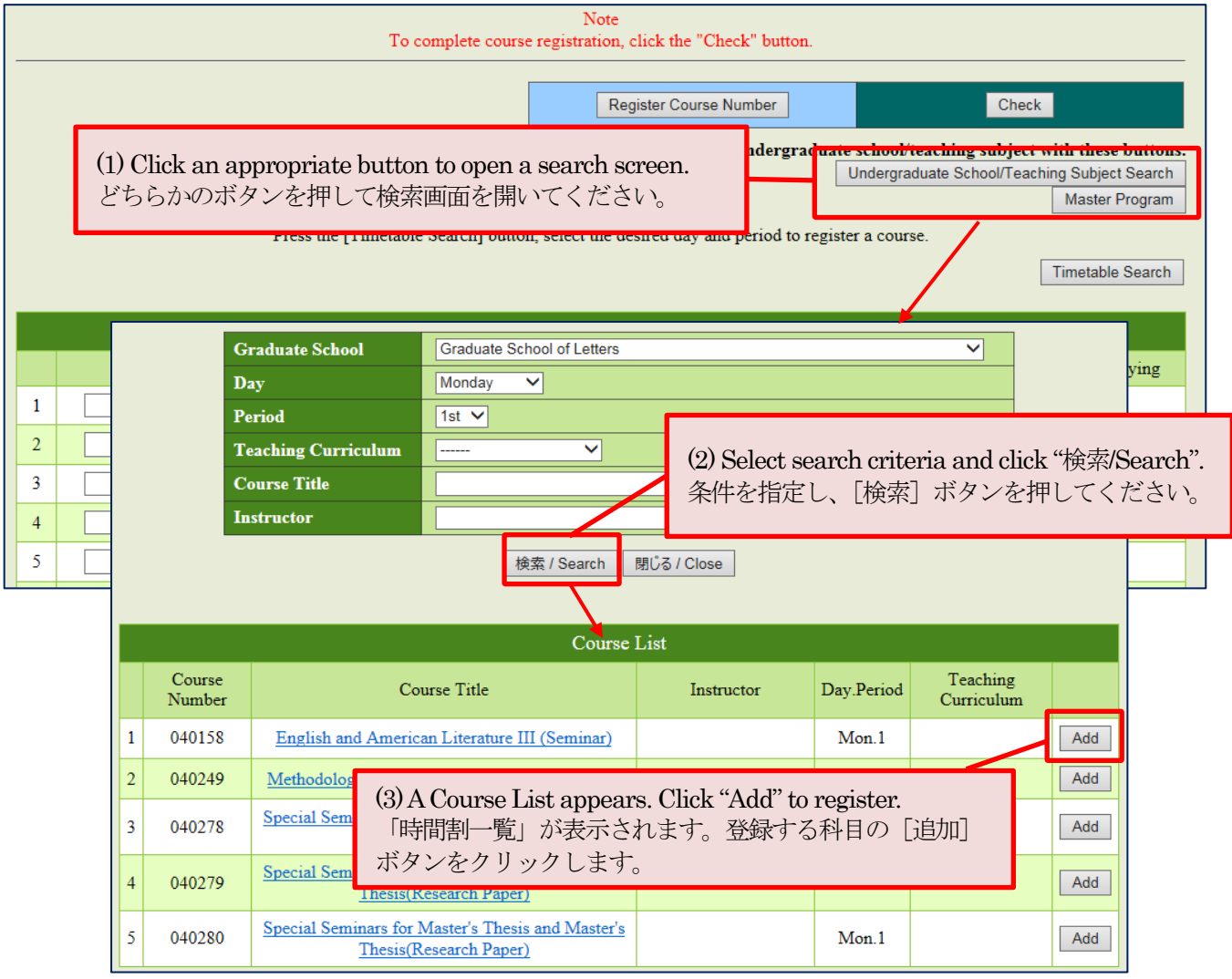

An error message appears when the selected course is not available in your curriculum/program. Ask Academic Affairs Office of your graduate school how to cancel errors (procedure varies between graduate schools).

異なる学籍区分の科目を登録するとエラーが表示されます。エラー解除の取扱いは大学院により異なりますので、所属大学 院の教務担当に確認してください。

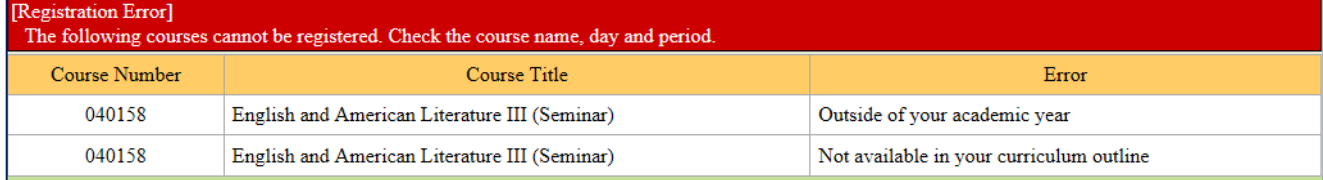

#### ⑥ If a registration error occurs 履修登録エラーがある場合

When any errors detected in your registration, an error message and a course title come up. Solve the error by the method of  $(1)$  or  $(2)$ .

履修チェックの結果、エラーがある場合はエラー内容が表示されます。(1)か(2)の方法でエラーを解消してください。

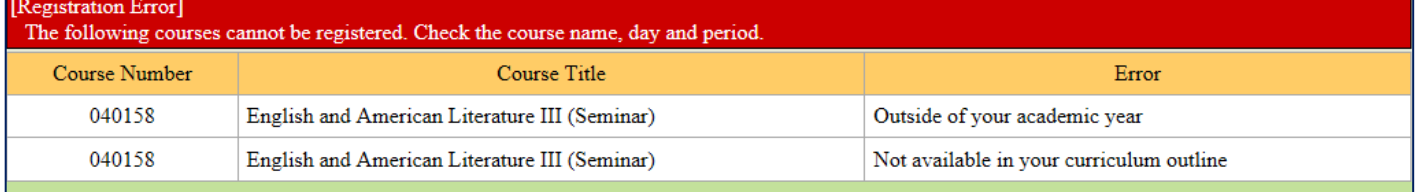

#### (1) Delete the error-causing course and select an alternative.

## エラー原因となっている科目を変更・削除するなどして、エラーを解消します。

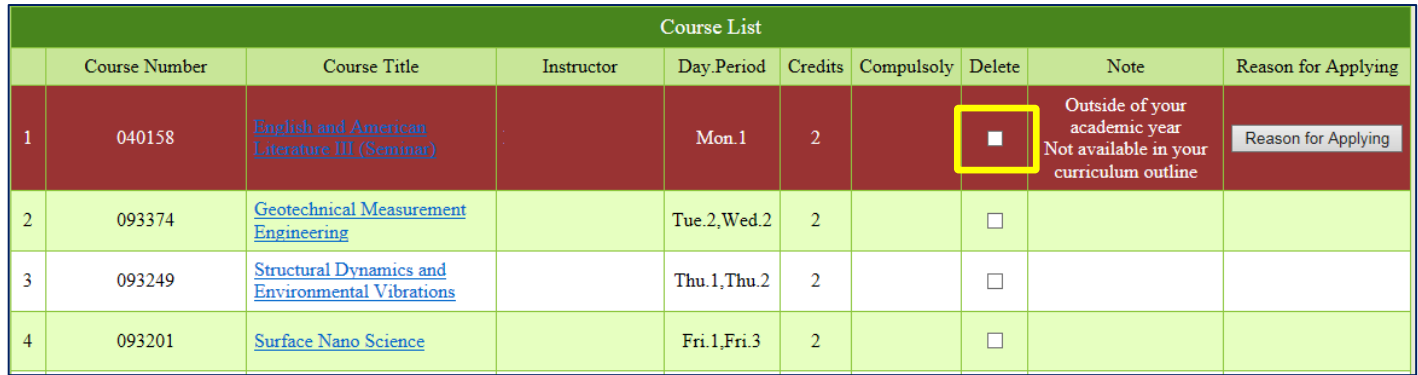

※ The course with error is highlighted in red with the reasons specified.

エラーがあると、科目ごとに背景が赤く表示され、エラー内容が表示されます。

(2) If you wish to take the course with an error returned, you may submit a "Reason for Applying" to request permission. エラー表示された科目の履修を希望する場合、[申請希望理由]を登録することで許可申請することができます。

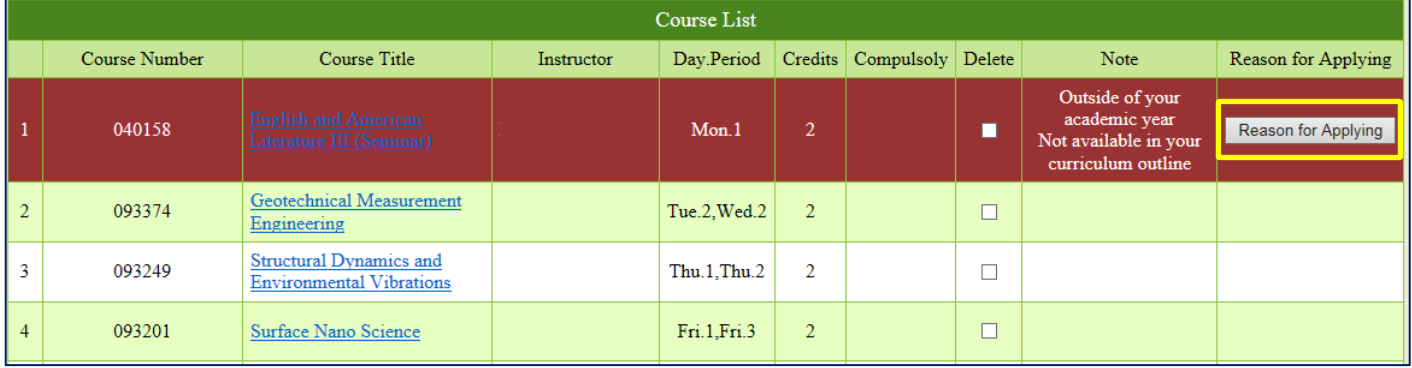

#### Reason for Applying

Select the reason from drop-down menu and press "Register" button.If you select "Other", give the details in the space below and press "Register" button.

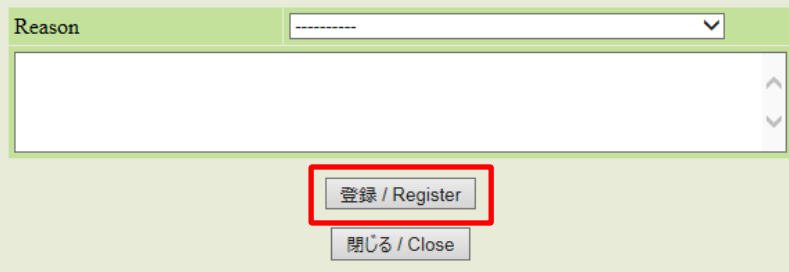

Please note that it does not guarantee the registration for the course. Follow the instructions of your graduate school and the school responsible for the course.

この画面で申請理由を入力しても履修可 能になるとは限りません。所属大学院及 び開講学部等の指示に従ってください。

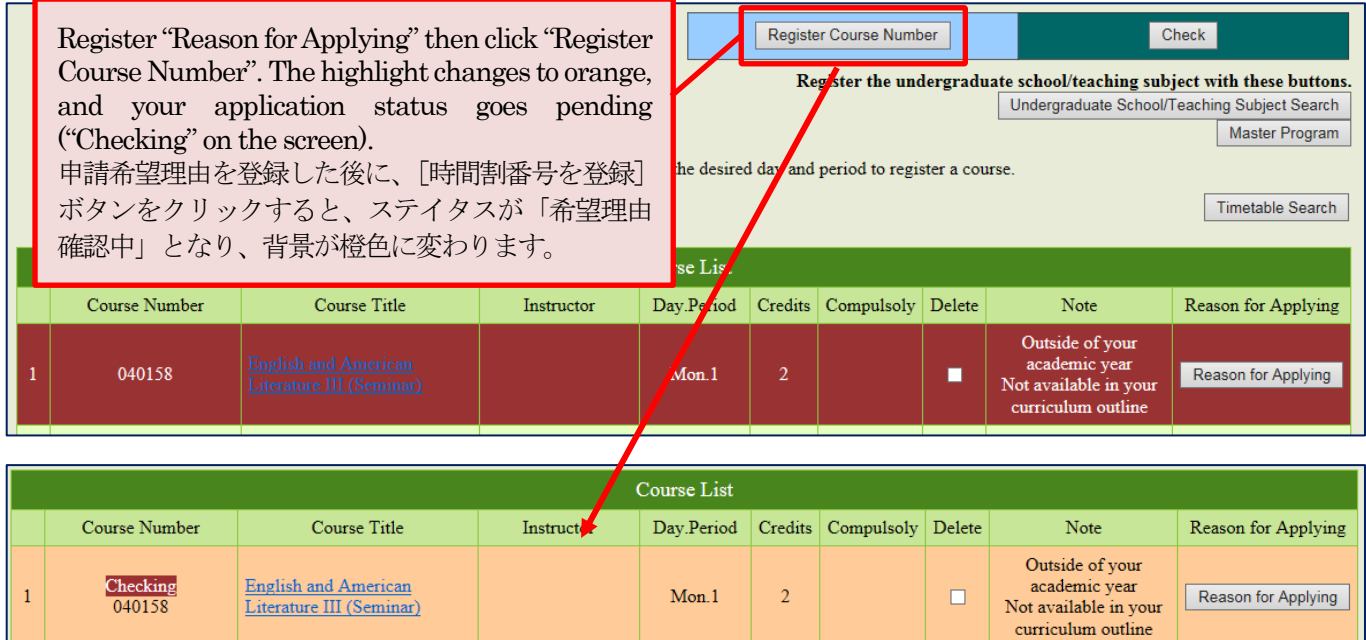

## ⑦ Confirmation of course registration 登録内容の確認

Once you have registered all the courses you need, click "Check" button to review your course selection. **これです。**<br>科目登録を終えたら、[確認画面へ] ボタンをクリックし、確認画面で内容を確認します。

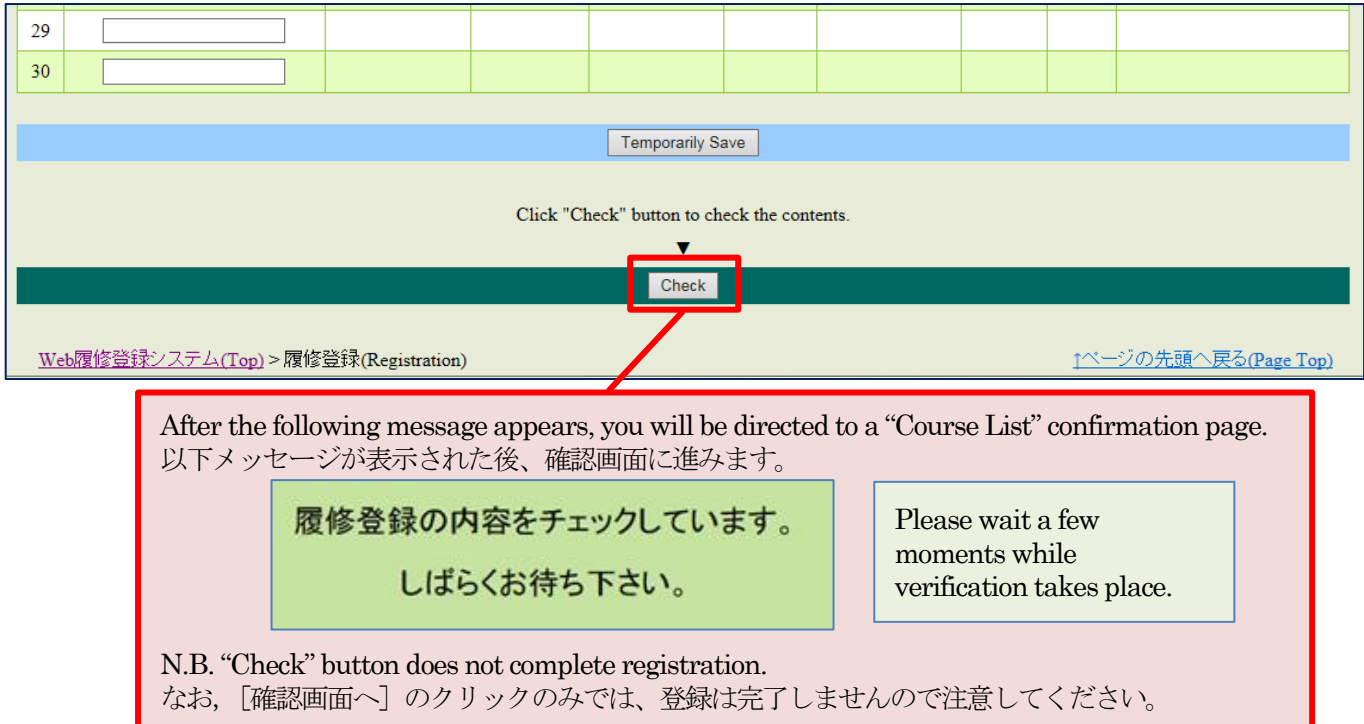

The Course List displays the registered course information. 履修登録した内容が表示されます。

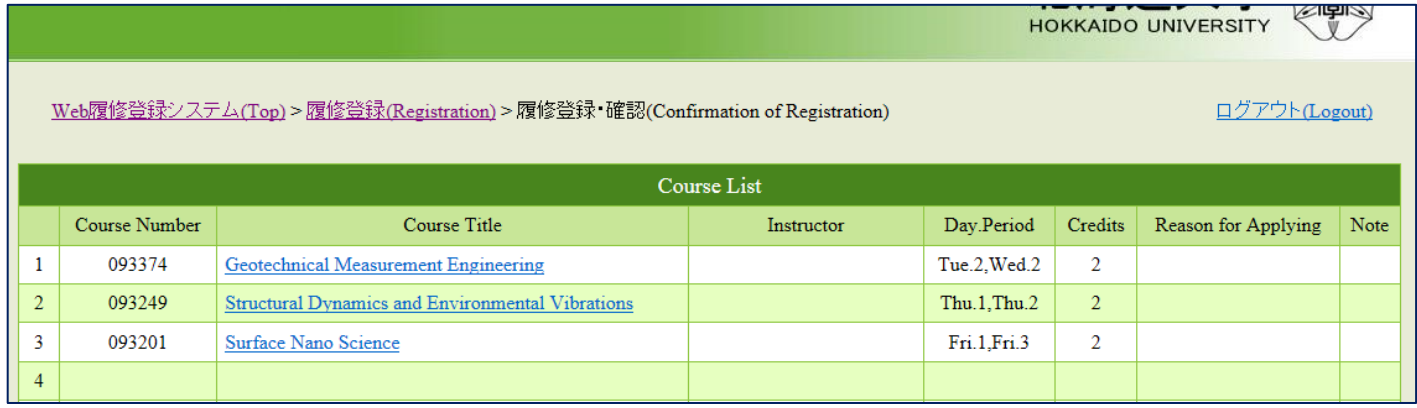

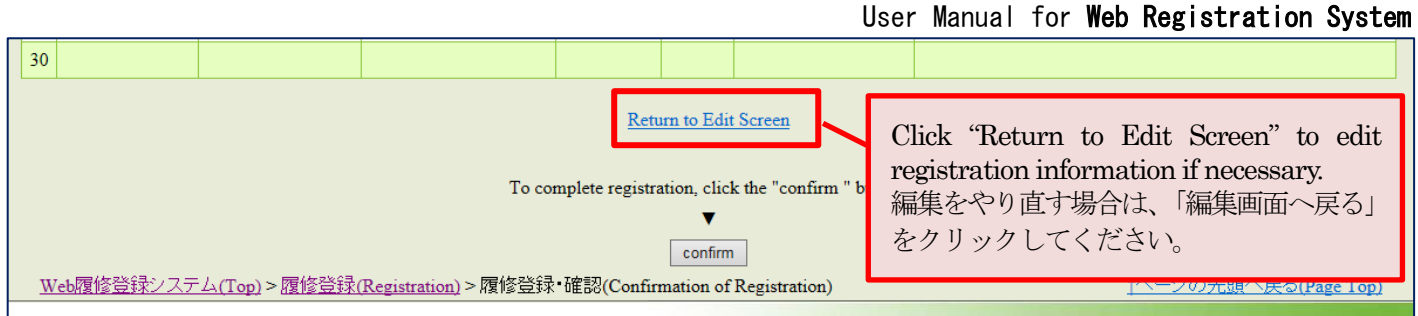

・Course titles with remaining errors shown with reasons are not registered at this stage. Those in pending approval status are labeled as "Checking" and highlighted in orange.

履修登録エラーがある場合は、エラー情報が表示されます。申請理由を入力してある科目は、「希望理由確認中」と表示され、 背景が橙色に変わっています。

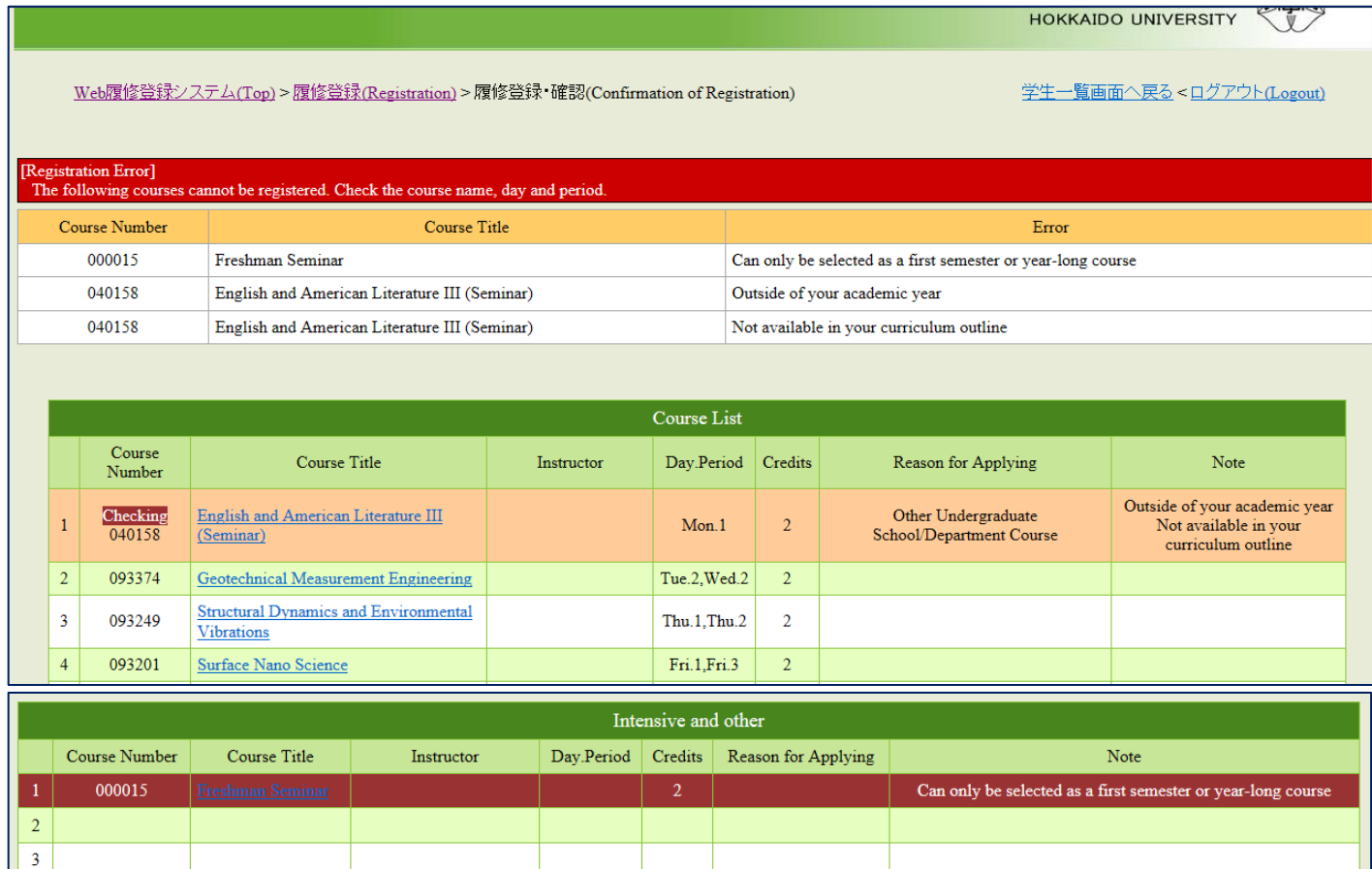

#### Click "Return to Edit Screen"if you need to cancel errors.

エラー修正が必要な場合は、編集画面に戻ってエラーを修正してください。

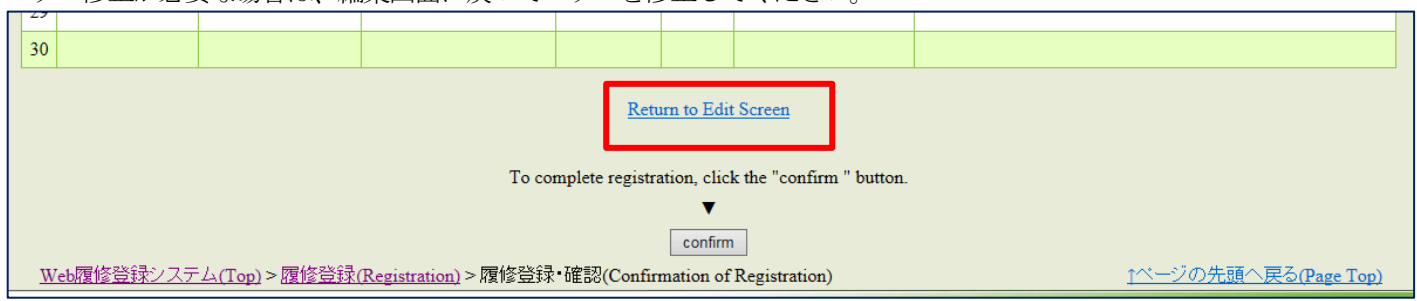

※ Every time you return to Edit Screen, make sure you click "Check" and confirm the registered course information. 編集画面に戻って編集し直した場合も、「確認画面へ」ボタンをクリックし、登録内容を確認してください。

#### ⑧ Completion of course registration 履修登録の完了

Once you have checked the course list on the screen, click "Confirm" to complete registration.

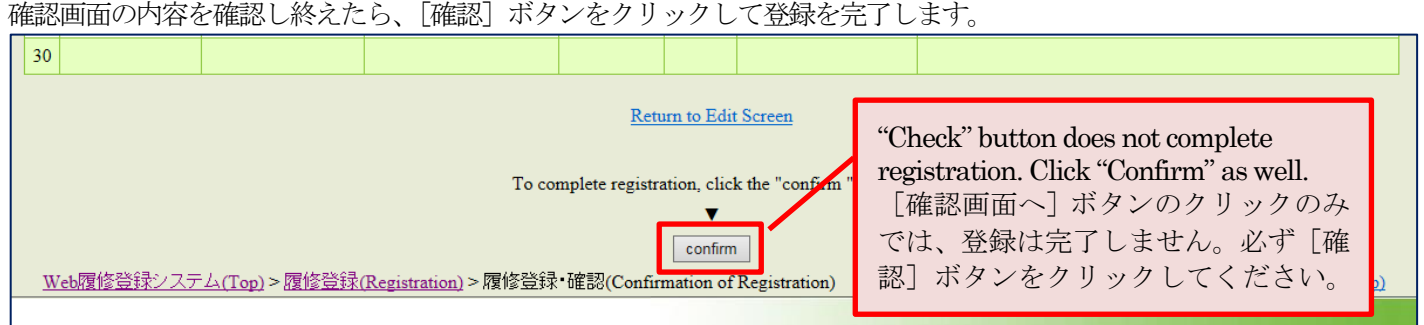

# A confirmation message "Registration Completed" appears on the screen.

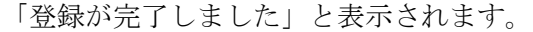

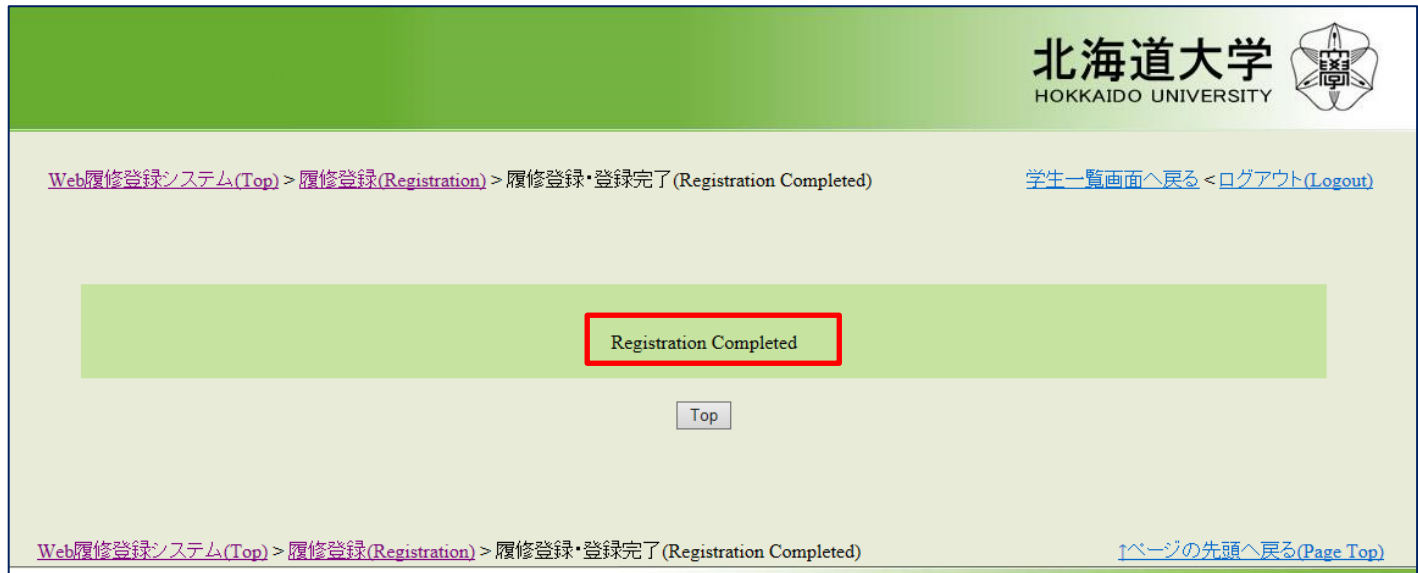

※ You can add courses or make amendments freely through the course registration period even after you have completed registration.

Click "Confirm" after edit to update the data. No registration or amendment can be accepted after the course registration period.

履修登録期間中は、登録が完了となっても、何度でも登録科目の追加・修正をすることができます。 なお、修正後も必ず[確認]ボタンを押し、登録を完了させてください。履修登録期間を過ぎての登録・修正はできません。

※ The system may not cancel errors within the course registration period depending on the type of course and procedural status. Check your Course List to find any errors present before the designated course registration confirmation period ends. You will not be enrolled in the course with a registration error; and credits will not be awarded.

科目の種類や手続状況によっては、登録期間中にエラーが消えない場合もあります。このような場合は、所定の履修登録確 認期間にエラーが消えていることを必ず確認してください。「エラー」のままでは履修が無効となり、単位認定されませんの で注意してください。

# 3. Checking Timetable 履修時間割の確認

L L

① You can view your timetable during the timetable confirmation period. Make sure that all the courses you registered for during the course registration period appear in your timetable, and the "Reason for Applying" you submitted has been approved to take the particular course for credit. Any inquiries should be addressed to your graduate school office within the timetable confirmation period.

履修時間割の確認期間になると、「履修時間割」メニューが閲覧可能になります。履修登録期間に入力した科目が間違いなく 登録されているか、また、「申請希望理由」を登録した科目が履修許可されているかを確認してください。不明点があれば、 履修登録の確認期間内に所属大学院の窓口へ申し出てください。

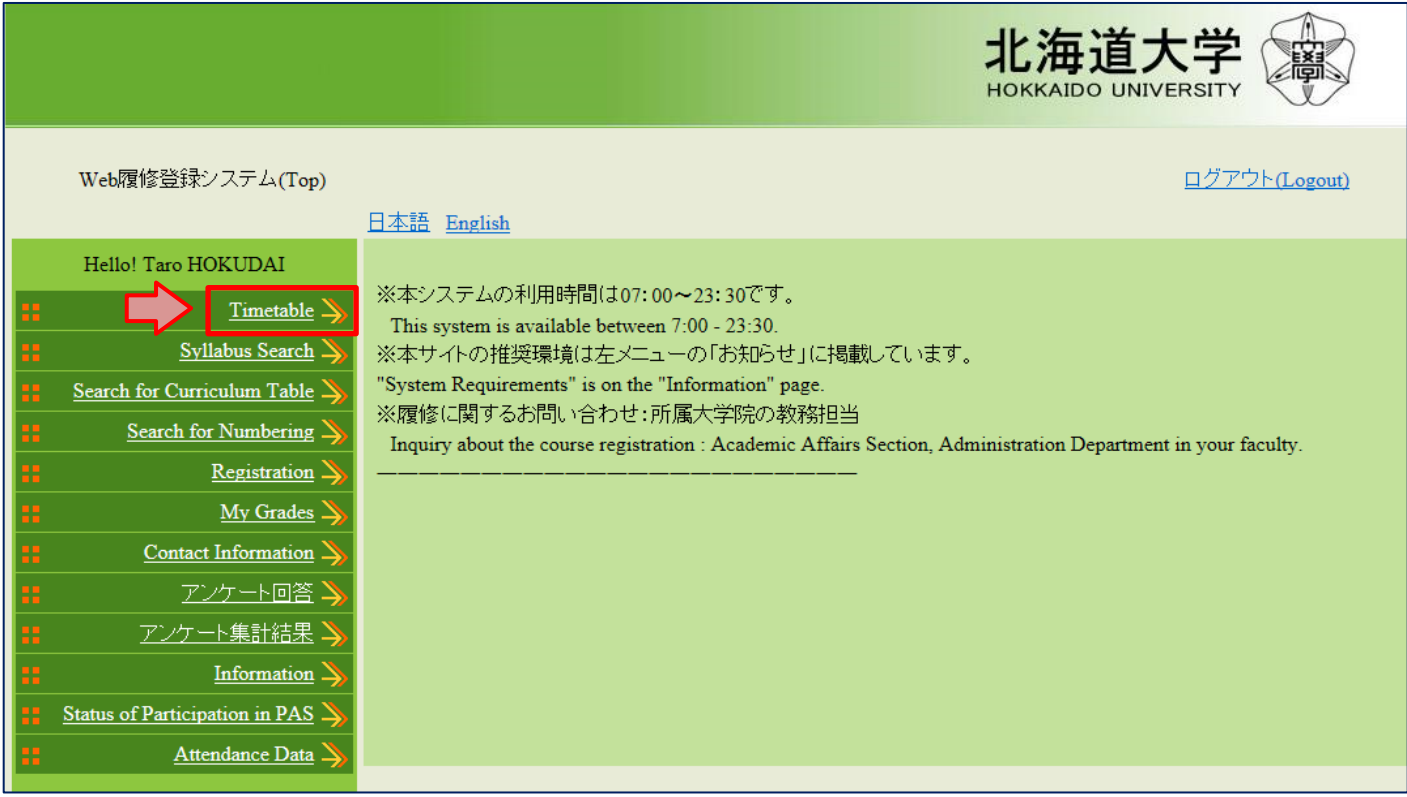

#### ② Make sure your timetable is correct.

履修時間割画面が開きますので、登録内容を確認してください。

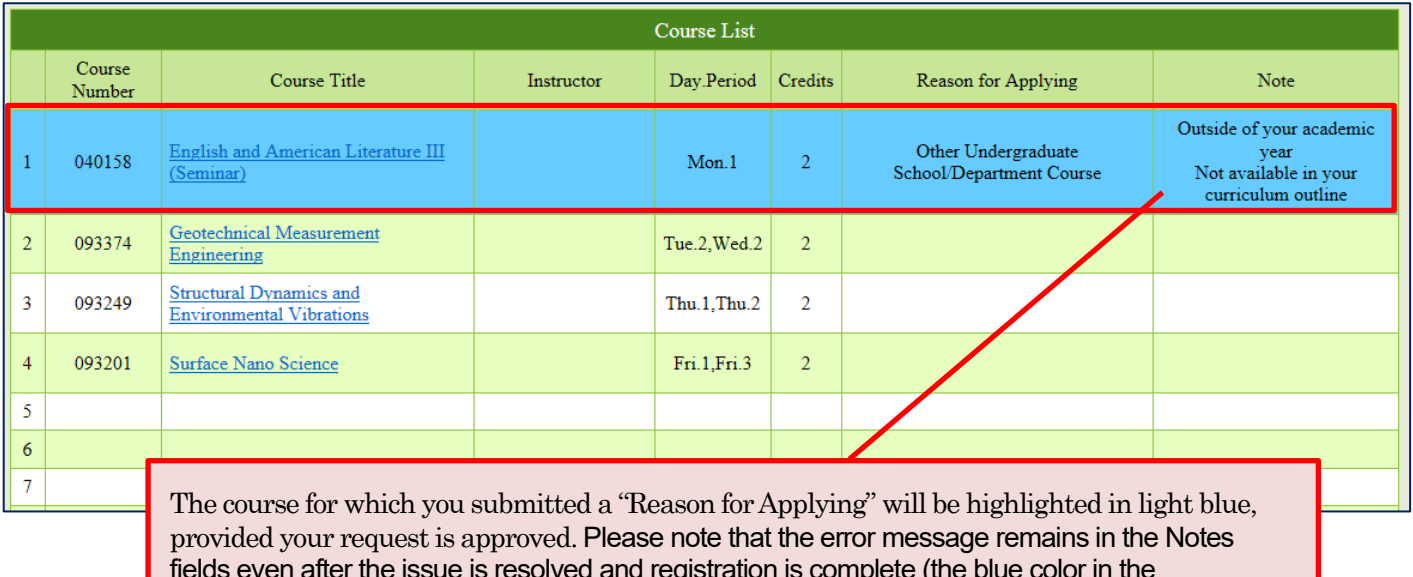

fields even after the issue is resolved and registration is complete (the blue color in the background indicates the issue is resolved). If remains orange, contact Academic Affairs Office of your graduate school.

「申請希望理由」を登録した科目が履修許可された場合は、背景色が水色になります。「備 考」欄にはエラー原因となったメッセージが残りますが、問題ありません。「希望理由確 認中」(背景色橙色)のままとなっている場合、所属大学院の教務担当に照会してください。

 $\rightarrow$ 

# 4. Cancellation of course registration 履修登録科目取消

You can cancel a course only if your graduate school has a cancellation policy. 履修登録科目の取消は、取消制度を実施している大学院のみ該当します。

# ① Click "Registration" on the front page of the Web Registration System.

Web履修登録システムトップページの「履修登録」をクリックします。

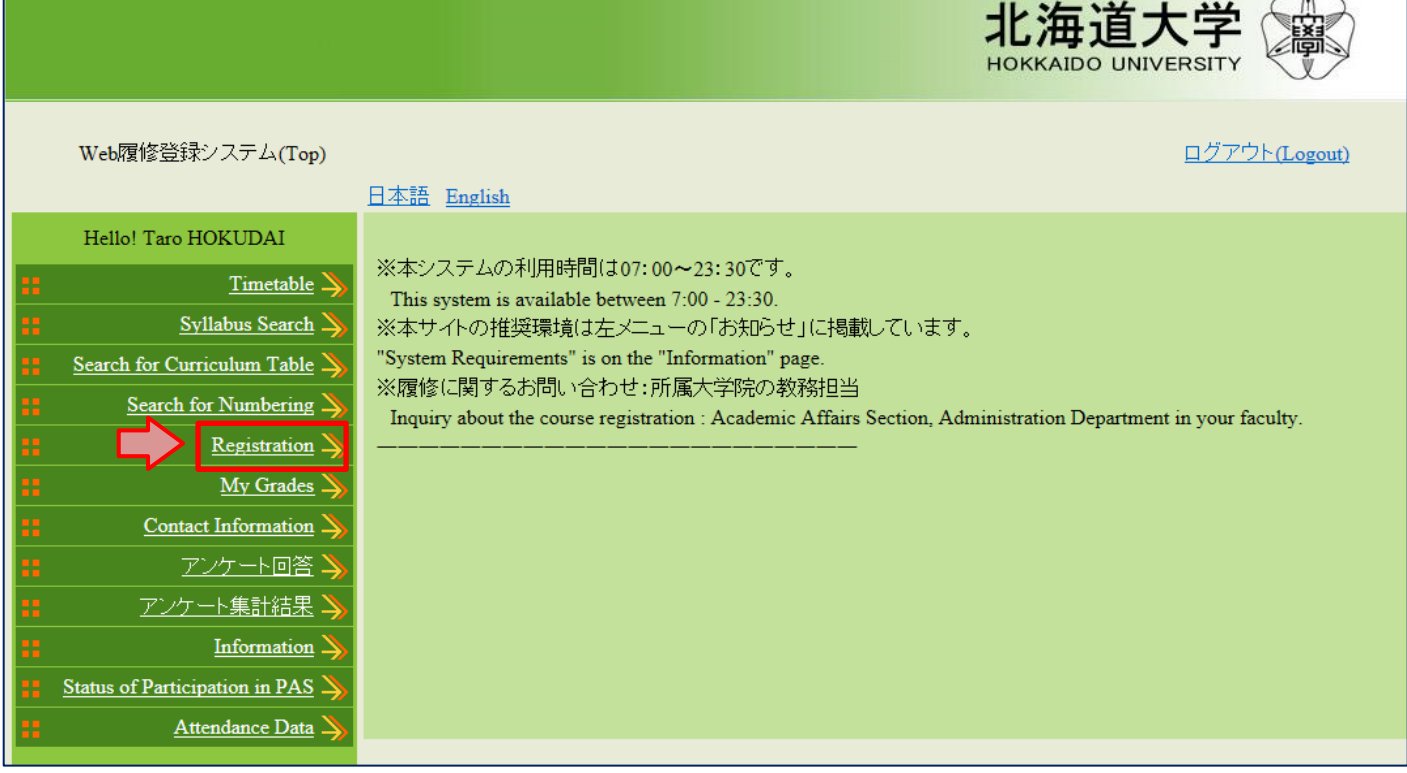

## ② The Registration screen appears.

履修登録画面が表示されます。

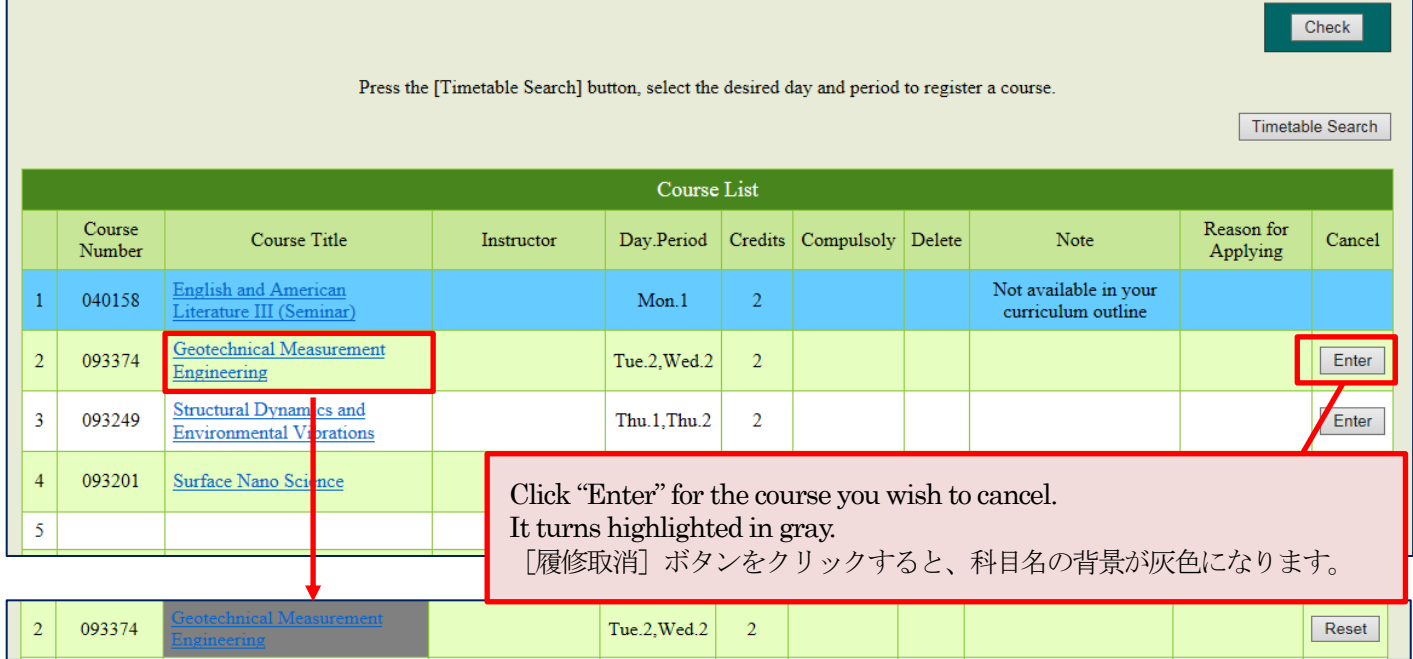

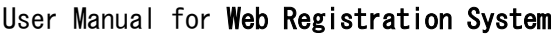

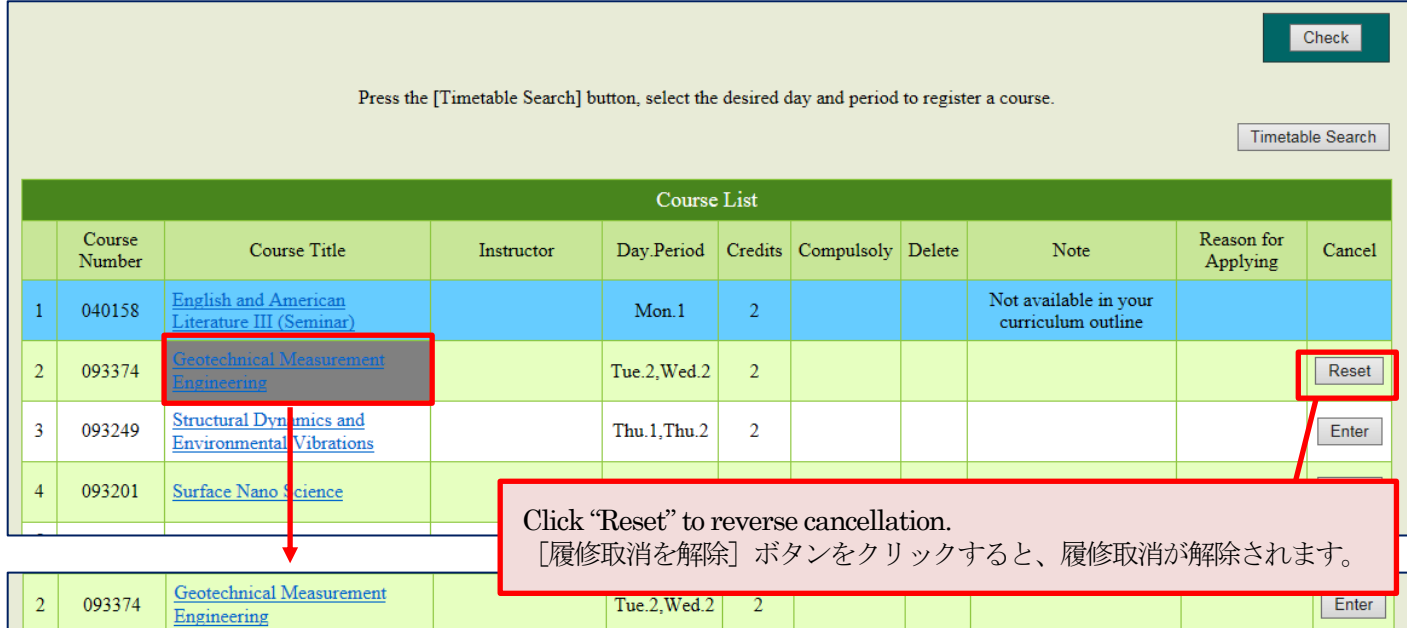

③ Click "Check" at the bottom of the screen to confirm that the appropriate course has been deleted from your Course List.

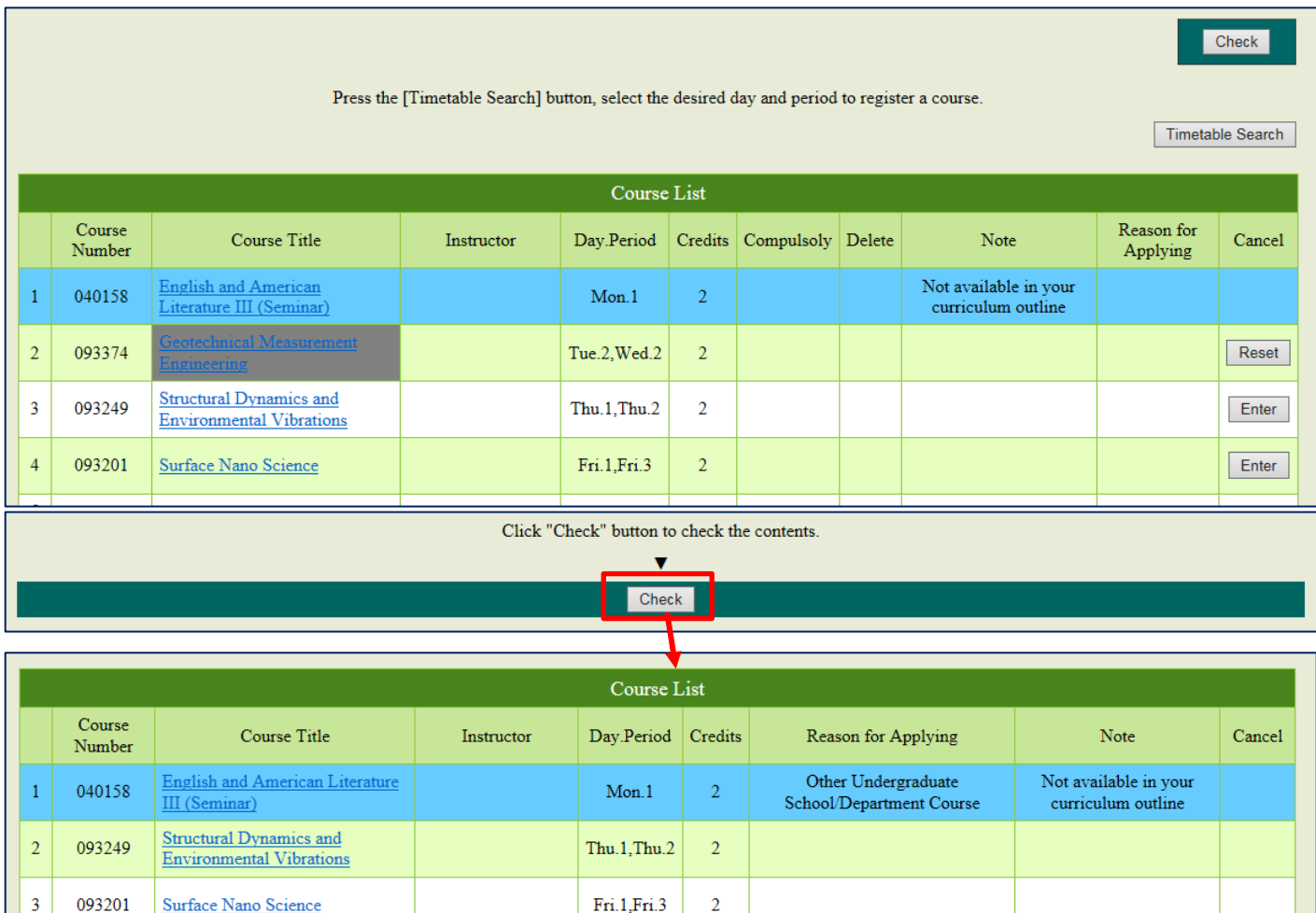

履修取消を終えたら [確認画面へ] をクリックし、科目が取り消されたことを確認します。

L

④ Check cancellation, then click "Confirm" at the bottom of the screen to complete cancellation.

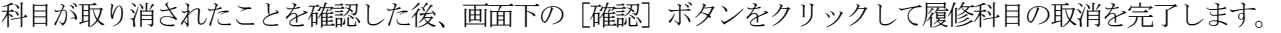

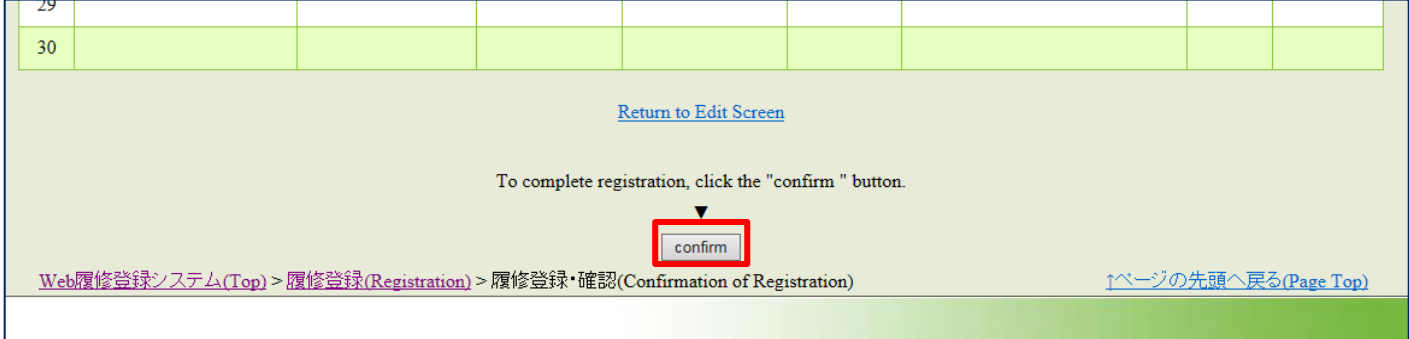

# "Registration Completed" appears at the end of the registration procedure.

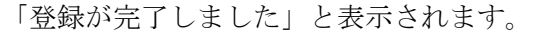

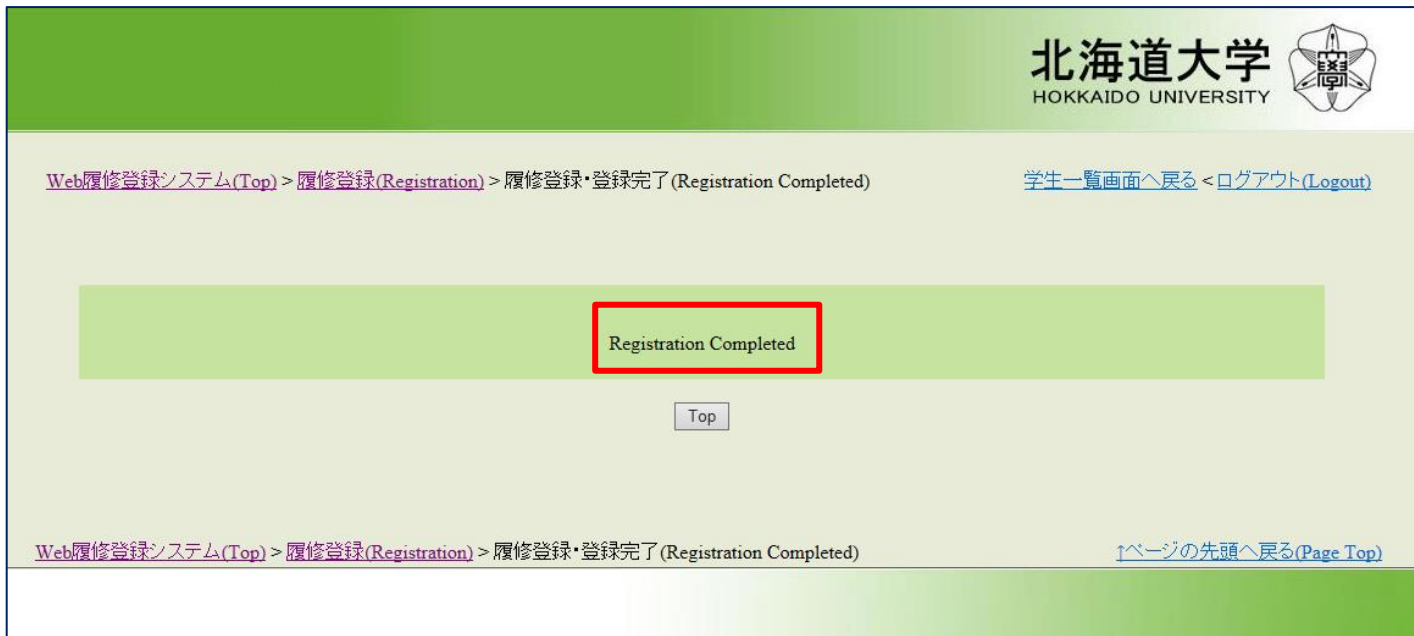

# 5. Academic performance inquiry (grades and credits) 成績照会

Academic performance inquiries can be made only if your graduate school accepts inquiries online. 成績照会については、Webでの成績照会を実施している大学院のみ該当します。

① Click "My Grades" on the front page of the Web Registration System.

Web履修登録システムトップページの「成績照会」をクリックします。

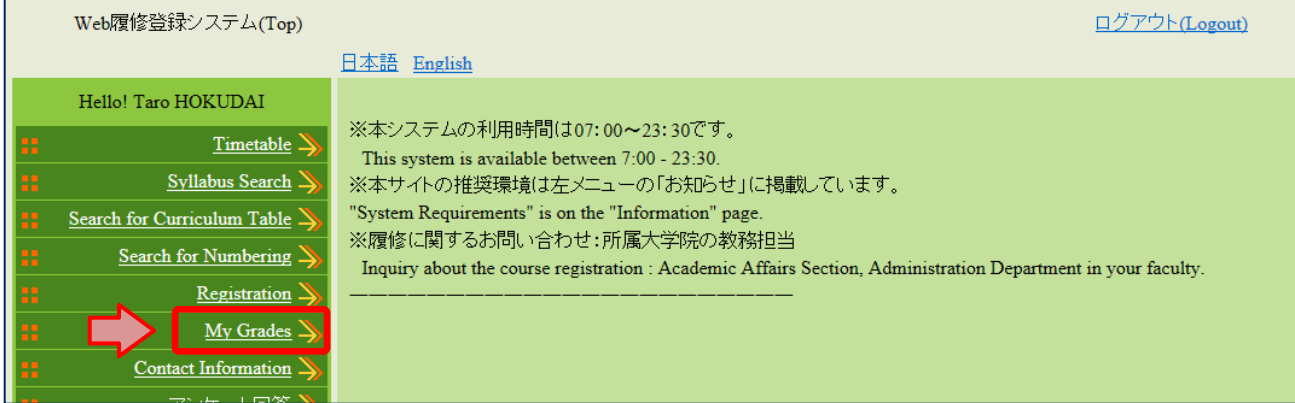

② Data search screen opens.

成績照会画面に進みます。

・Check "Show all grades" to display the academic results of all the courses taken in the past. 「過去の全成績を表示」を選択すると、全科目の成績が表示されます。

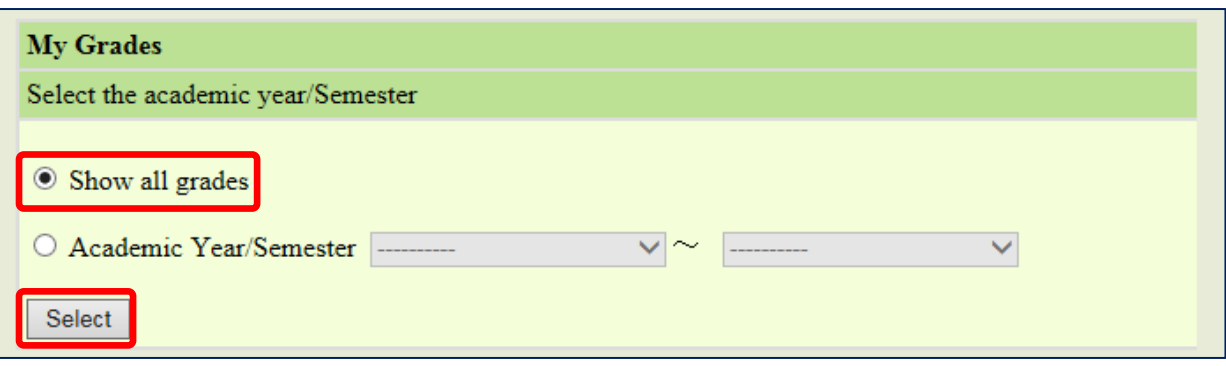

"Show all grades" option is to display the information (course title, number of credits, grades, compulsory/elective, academic year, semester and instructor's name) of all the courses completed so far.

「過去の全成績を表示」を選択すると、これまでの全成績明細として授業科目名、単位数、評価、選択区分、評価年度、評 価学期、担当教員が表示されます。

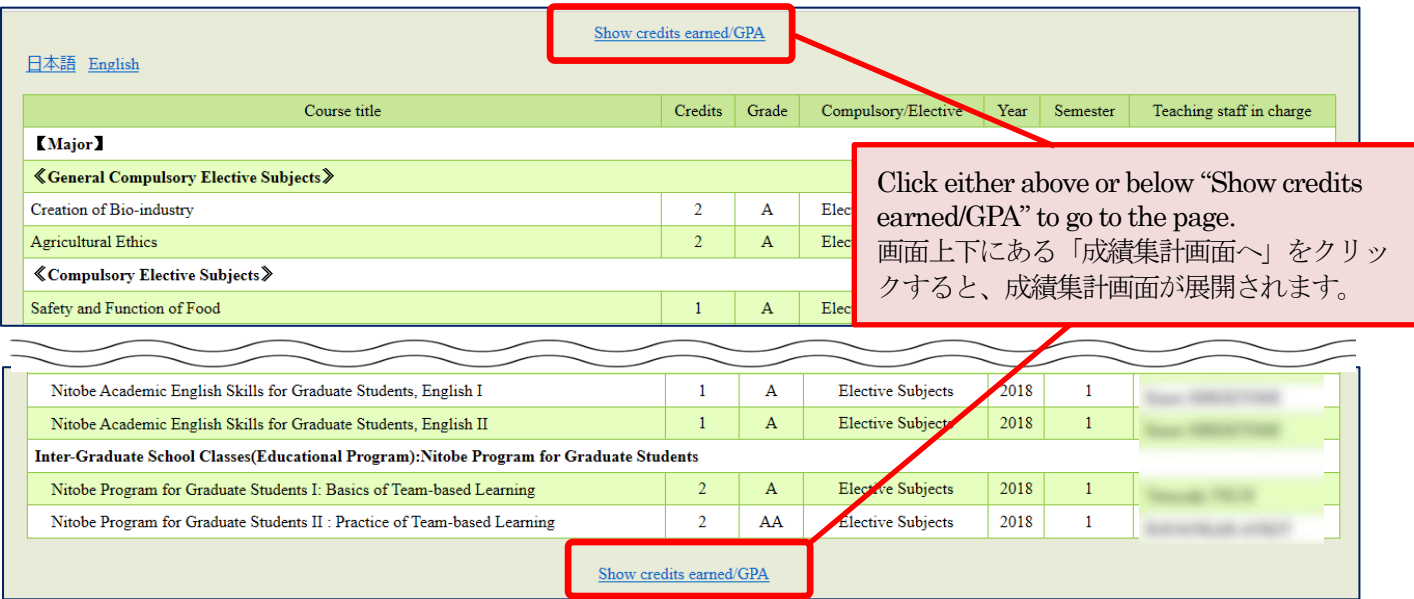

The information shown on this page is

・Check "Academic Year/Semester" to specify the year and the semester of the academic results you would like to view. 対象年度・学期の成績を表示する場合は,表示期間を設定してください。

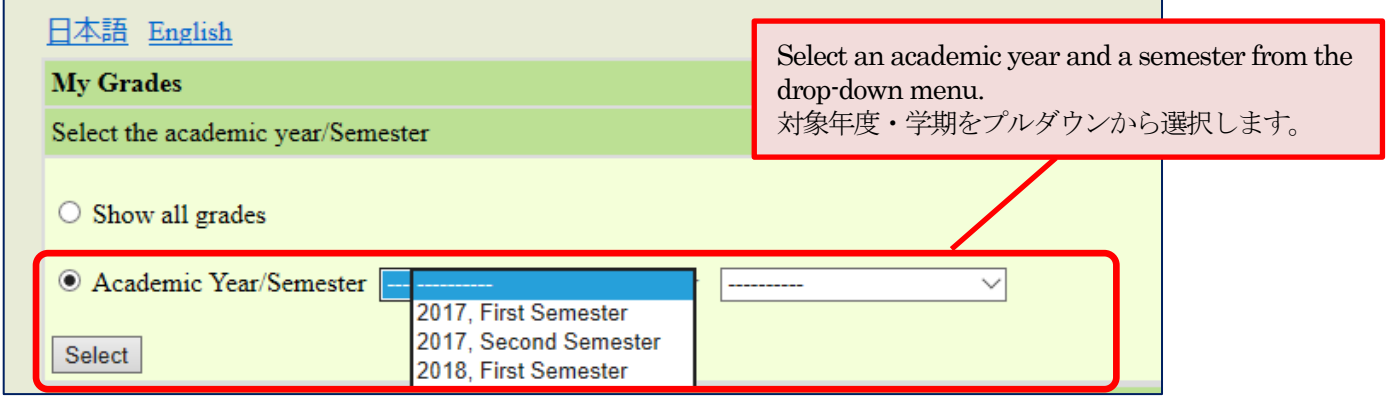

"Academic Year/Semester" option is to display the information of all the courses completed in the specified year and semester.

「対象年度・学期の成績を表示」を選択し、期間を設定すると、対象期間の成績明細が表示されます。

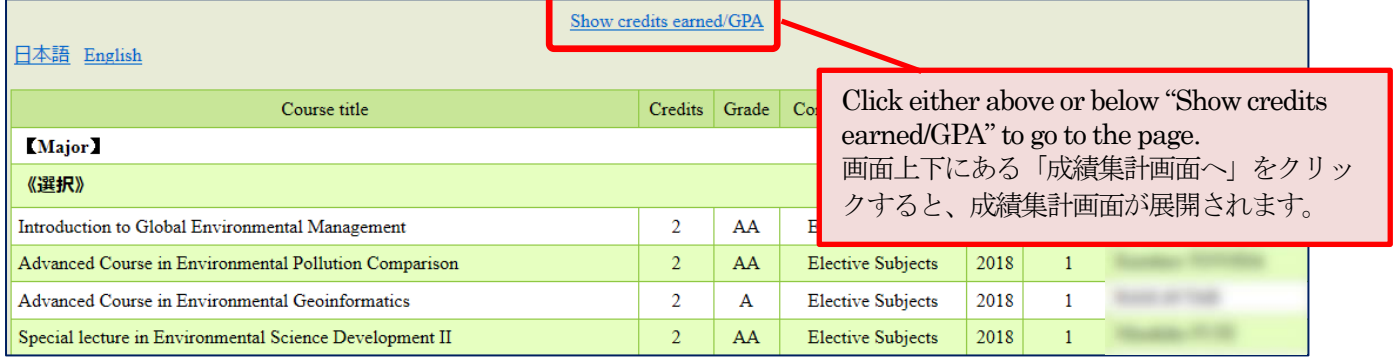

④ "Credits earned / GPA" page 成績集計値・GPAの表示 It displays your total credits earned and their breakdown.

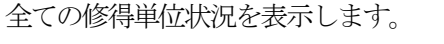

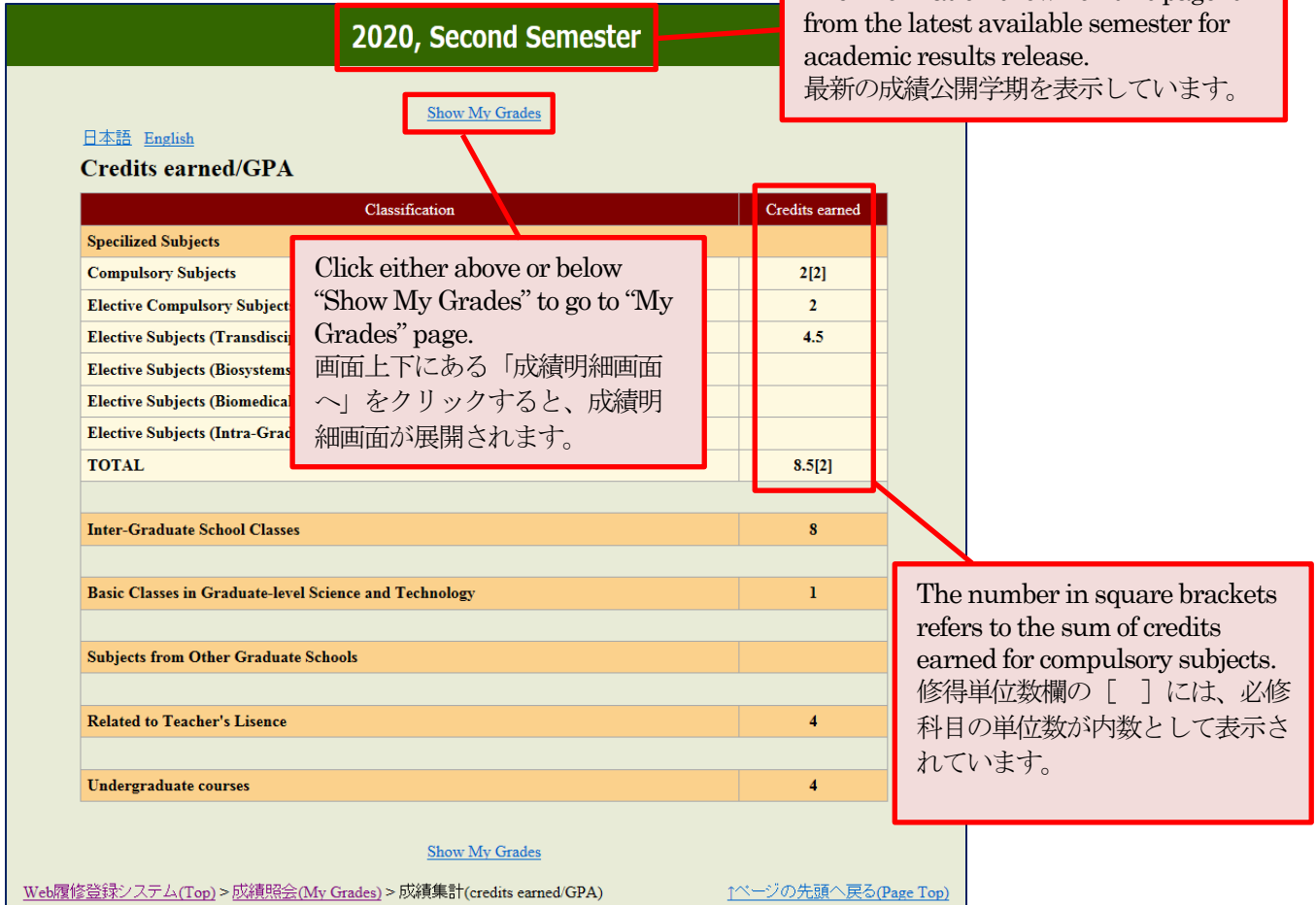